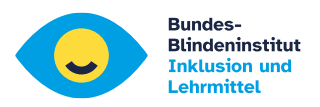

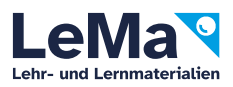

# Microsoft Teams

Verwendung von Tastaturbefehlen, Sprachausgabe und Braillezeile schnell ans Ziel - Anleitung kompakt

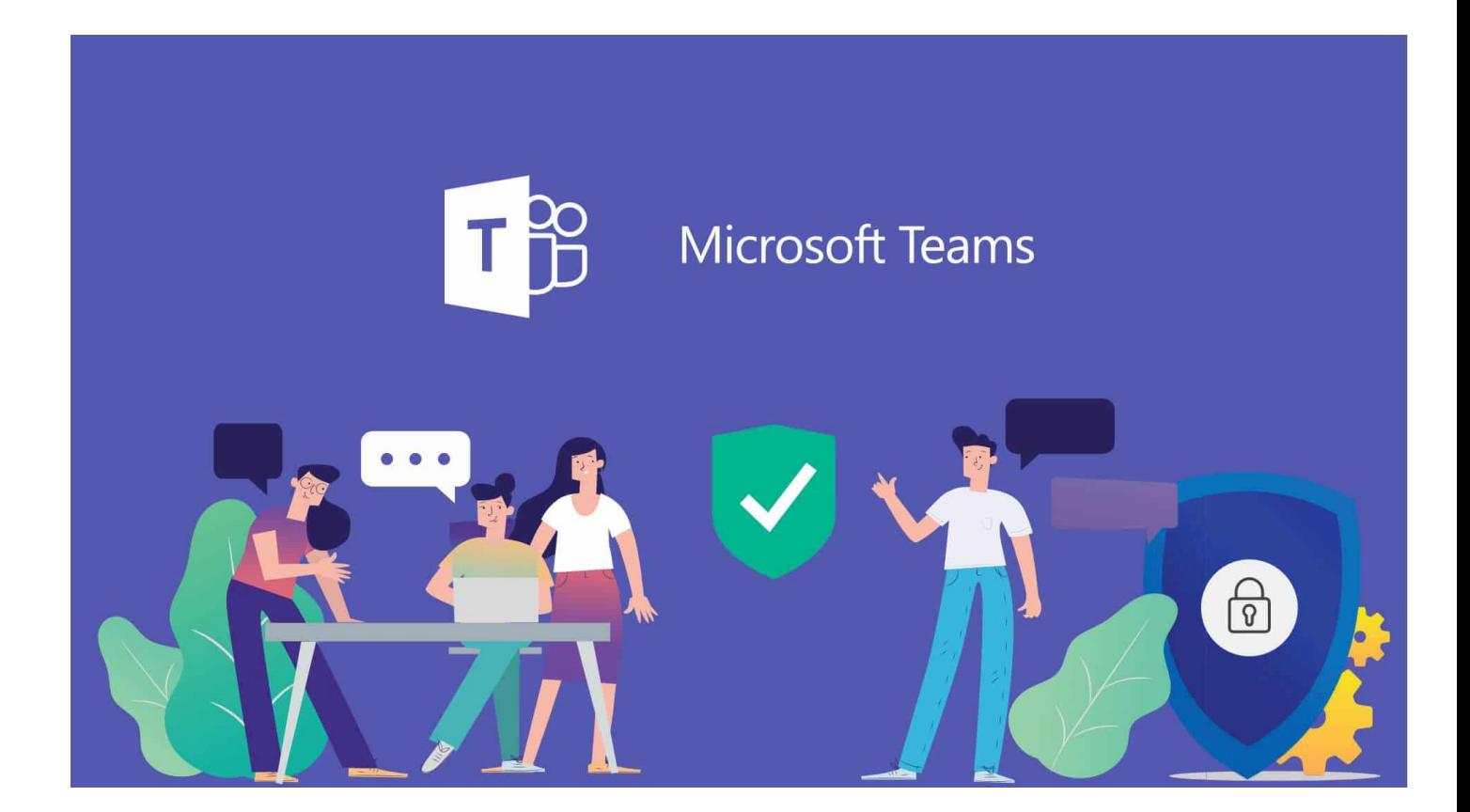

Stand 2022\_01\_22

**Verfasser**: Erich Schmid und Johannes Weingartner

**Mail**: [Johannes.Weingartner@bbi.at](mailto:Johannes.Weingartner@bbi.at) [Erich.Schmid@bbi.at,](mailto:Erich.Schmid@bbi.at)

**Website**: wiki.bbi.at

### **Stand der Software:**

- Windows 11 2022
- Office 365
- Microsoft Teams Oktober 2022
- JAWS 2021

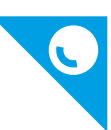

# **Inhaltsverzeichnis**

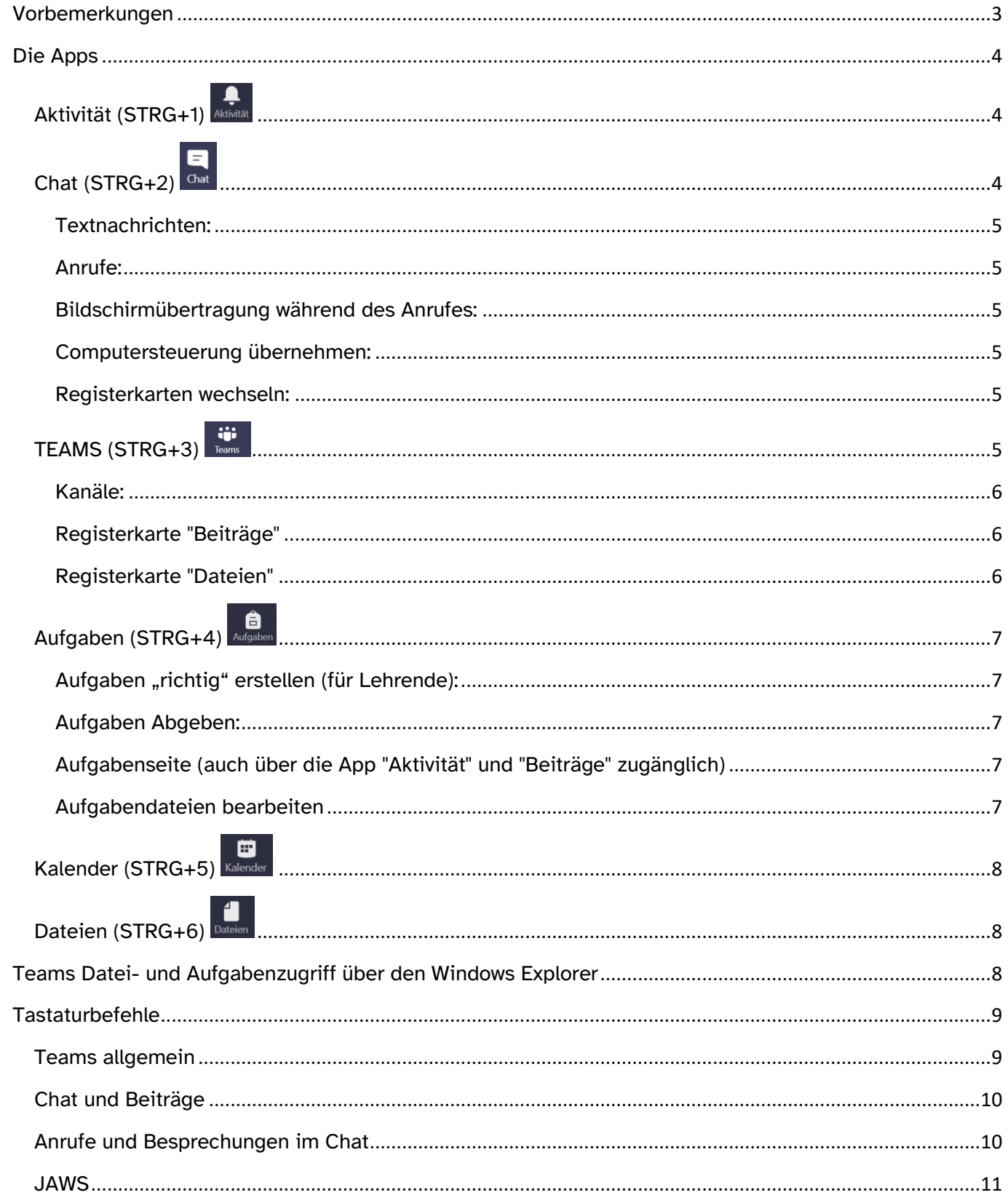

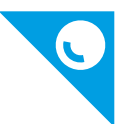

# <span id="page-2-0"></span>Vorbemerkungen

Diese Zusammenstellung ist vor allem für die Weitergabe an Schüler gedacht. Für weitere Informationen gibt es das Dokument "Microsoft Teams … Vertiefung".

Microsoft Teams lässt sich in die Microsoft Office 365 Umgebung integrieren. Es gibt Versionen für Desktop, Smartphones und das Web. Die Webversion ist unter Firefox für Menschen mit Blindheit oder Sehbehinderung nur eingeschränkt nutzbar. Hier geht es um die Desktop-Version. Es wird immer nur ein Weg aufgezeigt, um das gewünschte Ziel möglichst rasch zu erreichen. Dieser Weg führt hauptsächlich über das Such- und Befehlsfeld, erreichbar mit STRG+e.

## Achtung:

- Ab Windows 11 gibt es zwei verschiedene Versionen für Teams! Eine für den privaten Gebrauch und eine für Business. Vorinstalliert ist immer nur die Version für den Privaten gebrauch.
- Das Programm "merkt" sich, in welcher Region man zuletzt gewesen ist, daher funktionieren Tastenbefehle nicht überall. Dies macht sich unter Umständen bei der Bildschirmübertragung und der Verwendung von Jaws bemerkbar.
- Beim Arbeiten mit Dateien muss unbedingt mit einer Desktop-App (z.B. Word) geöffnet werden. Eine Online-Zusammenarbeit ist auch möglich. Werden die Online-Version oder die Bearbeitung in Teams gewählt, ist eine Rückkehr zu anderen Regionen von Teams kaum zu erreichen.

Microsoft stellt zahlreiche Tastenbefehle für das Arbeiten mit Teams zur Verfügung. Damit alles gut funktioniert, kann es hilfreich sein bei Notebooks eine externe Tastatur zu verwenden. In der vorliegenden Version von Teams sind die Tastaturbefehle anscheinend nicht abhängig vom Tastaturlayout, trotzdem kann es nützlich sein die Tastatursprache auf Deutsch umzustellen:

- Mit STRG+Komma in die Einstellungen
- Mit AUFWÄRTS/ABWÄRTS die Registerkarte "Allgemein" finden und mit ENTER aktivieren
- Durch mehrmals TAB zur Tastatursprache und ENTER
- Durch AUFWÄRTS/ABWÄRTS "Deutsch Deutschland" wählen und durch LEER aktivieren
- Mit TAB zu "Speichern und Neustarten" und ENTER

Dateien können direkt in Teams geöffnet werden. Die Bearbeitung der Dateien ist für Menschen mit Sehbehinderung aber schlecht und für Braillearbeiter\*innen unmöglich. Deshalb ist hier eine Umstellung nötig auf "öffnen mit der Desktop-App" nötig:

- Mit STRG+Komma in die Einstellungen
- Mit ABWÄRTS die Registerkarte "Dateien" finden und mit ENTER aktivieren
- Durch TAB und ABWÄRZ auf Desktop-App und ENTER

Für Menschen mit Sehbehinderung:

Kontrast:

- In "Einstellungen" und dort "allgemein" Mit TAB zu "Design"
- Z.B. mit mehrmals RECHTS zu "Hoher Kontrast" und ENTER

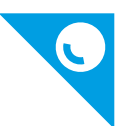

Listenlayout (wird für alle empfohlen) :

- mit TAB zu "Layout"
- mit RECHTS/LINKS zu "Listenlayout" und ENTER

Zoom und Maximieren:

- Durch STRG+0 den Zoom auf 100 % stellen! Starke Vergrößerung verändert das Layout grundlegend und hat daher ihre Grenzen!
- Durch ALT+LEER, x das Fenster maximieren

Teams läuft mit allen gängigen Screenreadern. JAWS stellt ein Script zur Verbesserung der Anzeige und der Bedienung zur Verfügung, aber keine speziellen Hilfethemen und nur wenige zusätzlichen Tastaturbefehle.

- Die Hinweise der Sprachausgabe sollten unbedingt gut verstanden und begriffen werden! durch JAWS+v zu den Schnelleinstellungen und dort die Ausführlichkeit auf Anfänger stellen (ist standardmäßig voreingestellt).
- Wenn möglich sollte auch die Braillezeile benützt und die abgekürzten Hinweise für das momentan gezeigte Element verstanden werden.

# <span id="page-3-0"></span>Die Apps

Die Reihenfolge der Apps kann von der Jeweiligen Organisation (Schule) verändert werden. Dementsprechend ändern sich dann auch die Tastenkombinationen, um die Apps aufzurufen. STRG+1 ist für die erste App in der Liste. STRG+2 ist für die Zweite.

# <span id="page-3-1"></span>Aktivität (STRG+1)

Ist die App, die eine Liste aller Aktivitäten aller Personen der Organisation, die mit mir in Verbindung sind, anzeigt. Die neueste Aktivität steht ganz oben.

Mit ALT+ABWÄRTS/AUFWÄRTS (manchmal nur AUFWÄRTS/ABWÄRTS) kommt man von Aktivität zu Aktivität, mit ENTER öffnet man sie.

<span id="page-3-2"></span>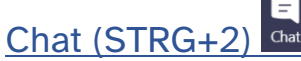

Ist die App (personenorientiert) zum Schreiben von Textnachrichten (Links und Dateien können eingefügt werden), Telefonieren/Bildschirmübertragung.

Über die **Such- und Befehlszeile (STRG+e)** kann man die ersten Buchstaben eines Namens aus der gesamten Organisation (Schule) eingeben, mit ABWÄRTS die gewünschte Person auswählen und mit ENTER bestätigen. Wenn gewünscht kann durch Eingabe der ersten Buchstaben eine weitere Person zur Unterhaltung hinzugefügt werden. Mit nochmaligem ENTER startet man eine neue, oder öffnet eine bereits erstellte Unterhaltung.

Mit **ALT+ABWÄRTS/AUFWÄRTS** (bei Screenreadern manchmal gefolgt von LINKS) kommt man von Unterhaltung (Chat) zu Unterhaltung und kann sofort zu schreiben beginnen.

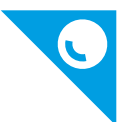

Navigation durch die ersten fünf Registerkarten (zB Chat / Beiträge, Dateien , ...) **ALT +1 ... ALT+5** 

#### <span id="page-4-0"></span>Textnachrichten:

Innerhalb einer Unterhaltung kommt man mit UMSCH+TAB zur Liste der in dieser Unterhaltung vorhandenen Textnachrichten. Mit AUFWÄRTS/ABWÄRTS navigiert man zwischen den Textnachrichten.

In das **Eingabefeld** springt man wieder mit TAB. **Neue Zeile** innerhalb der Texteingabe mit **UMSCH+ENTER**. Textnachricht **senden** mit **ENTER**.

**Dateianhänge anfügen:** aus dem Eingabefeld des Chatfensters TAB dann RECHTS auf "Anfügen" und ENTER, danach mit AUFWÄRTS/ABWÄRTS z.B. zu "Vom Computer hochladen" ENTER, Auswahl der Datei wie im Öffnen-Dialog und ENTER.

#### <span id="page-4-1"></span>Anrufe:

**Audioanruf starten:** Im aktiven Chatfenster **STRG+UMSCH+c Audioanruf annehmen:** Überall in Teams mit **STRG+UMSCH +s Anruf beenden: STRG+UMSCH+h Hand heben oder senken: STRG+UMSCH+k Kamera** während des Anrufes **ein/ausschalten: STRG+UMSCH+o Mikrofon** stummschallten **ein/ausschalten: STRG+UMSCH+m Achtung:** Wenn der Sound der Sprachausgabe während eines Anrufes nicht mehr zu hören ist kann in Jaws die Audioausgabe gewechselt werden. Mit ALT ins Menü, mit RECHTS zu Hilfsprogramme, mit mehrmals ABWÄRTS zu "Soundkarten...", ENTER und die geeignete Soundkarte auswählen und mit ENTER bestätigen.

#### <span id="page-4-2"></span>Bildschirmübertragung während des Anrufes:

**Sicherstellen, dass man sich im Chatfenster befindet.** Mit **STRG+UMSCH+e** oder mehrmals TAB auf "Optionen zum Teilen" und ENTER. Mit TAB auf "Bildschirm Nr. 1" und ENTER. **Bildschirmübertragung beenden:** im aktiven Chatfenster mit TAB zu "Teilen beenden" und ENTER bestätigen.

#### <span id="page-4-3"></span>Computersteuerung übernehmen:

Während der Bildschirmübertragung kann die Steuerung des übertragenden Computers durch "Steuerung anfordern" angefordert werden. Der Schüler muss sicherstellen, dass das Programm Teams im Vordergrund ist (STRG+UMSCH+LEER). Sobald beim Schüler "Bildschirmfreigabe" erscheint mit TAB auf "Zulassen" und mit ENTER bestätigen.

#### <span id="page-4-4"></span>Registerkarten wechseln:

Im Chat und in Kanälen gibt es Registerkarten die man mit ALT+1, ALT+2,...(ab JAWS 2021) direkt anspringen kann. Die erste Registerkarte ist "Chat", die zweite "Dateien"

# <span id="page-4-5"></span>TEAMS (STRG+3)

ist die App (themenorientiert) zum Arbeiten in den einzelnen Teams. Es können Beiträge geschrieben und Dateien geteilt werden.

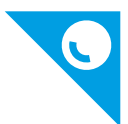

Ein Team ist eine Gruppe von Personen, welche sich mit einem Thema beschäftigt. Die eigentliche Arbeit erfolgt in Kanälen. Der Kanal "Allgemein" ist immer vorhanden.

**Mit der Such- und Befehlszeile (STRG+e)** und Schrägstrich "/" und g ("gehe zu") und ENTER kann man mit ABWÄRTS ein Team oder einen Kanal suchen und mit ENTER auswählen. Kennt man den Teamnamen, kann man ohne Schrägstrich "/" die ersten Buchstaben eingeben, mit ABWÄRTS suchen und ENTER drücken.

Navigation durch die ersten fünf Registerkarten (zB Chat / Beiträge, Dateien , ...) **ALT +1 ... ALT+5** 

#### <span id="page-5-0"></span>Kanäle:

Mit ALT+AUFWÄRTS/ABWÄRTS (bei Screenreadern manchmal noch LINKS) bewegt man sich zwischen den Kanälen der ausgeklappten Teams. Alle Inhalte des Kanals stehen allen Teilnehmern zur Verfügung.

### <span id="page-5-1"></span>Registerkarte "Beiträge"

Nach dem Wechsel in einen Kanal steht man immer im Eingabefeld der Registerkarte "Beiträge". In die Liste der Beiträge kommt man mit UMSCH+TAB. Mit AUFWÄRTS/ABWÄRTS navigiert man zwischen den Beiträgen.

Mit r kann man direkt auf einen Beitrag antworten.

In das Eingabefeld für einen neuen Beitrag kommt man mit der Taste Tab.

**Neue Zeile** innerhalb der Texteingabe mit UMSCH+ENTER.

**Beitrag senden** mit ENTER.

**Dateianhänge anfügen:** aus dem Eingabefeld des Beitragsfensters TAB, dann RECHTS auf "Anfügen" und ENTER, danach mit AUFWÄRTS/ABWÄRTS z.B. zu "Vom Computer hochladen" ENTER, Auswahl der Datei wie im Öffnen-Dialog und ENTER.

**Dateianhänge in "Beiträge" öffnen/bearbeiten:** aus dem Eingabefeld mit UMSCH+TAB in die Liste der Beiträge springen. Mit AUFWÄRTS/ABWÄRTS den gewünschten Beitrag suchen und mit ENTER öffnen. Mit nochmaligem ENTER zu EMOJIS, dann dreimal TAB zu "weitere Optionen für Anhänge" und mit Enter Ausklappliste öffnen. Mit ABWÄRTS zu "In Desktop-App öffnen" und ENTER.

#### <span id="page-5-2"></span>Registerkarte "Dateien"

Mit ALT+3 (ab JAWS 2021) die Registerkarte "Dateien" öffnen. Jetzt mit ABWÄRTS/AUFWÄRTS Ordner oder Datei auswählen.

Ordner öffnen mit Enter. Eine Ebene höher mit ESC gefolgt von ALT+AUFWÄRTS. Datei in Teams bearbeiten mit ENTER (nicht geeignet für Screenreader). Dokument in Desktop-App Word/Excel/... öffnen mit KONTEXTMENÜ und ABWÄRTS auf "Öffnen", ENTER und ABWÄRTS auf z.B. "in Word öffnen".

Zurück auf die Registerkarte "Beiträge" kommt man wieder mit ALT+2

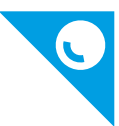

# <span id="page-6-0"></span>Aufgaben (STRG+4)

In der App "Aufgaben" gibt es die Möglichkeit für Lehrer einem ganzen Team (Klasse) eine Aufgabe zuzuteilen. Lehrer können Texte, Formulare, Links, ... in eine Aufgabe einfügen und die Schüler sehen gesammelt ihre Aufgaben aus allen Teams, in denen sie Mitglied sind.

Bei Lernenden die mit der Bedienung von Aufgaben Probleme haben gibt es die Möglichkeit die Dateien, die über die Aufgabenverwaltung an die SchülerInnen verteilt werden, mit Hilfe von OneDrive direkt im Windows-Explorer zu bearbeitetn. (Siehe unten)

## <span id="page-6-1"></span>Aufgaben "richtig" erstellen (für Lehrende):

Damit Lernende, die die Aufgaben über synchronisierte Ordner öffnen können, müssen sie wie folgt erstellt werden.

Jeder Aufgabe muss eine Datei (Word /Excel /...) angefügt werden ("Ressource hinzufügen"). In dieser Datei muss der Auftrag/Anweisungen stehen. Dann rechts auf die drei Punkte und "Schüler bearbeiten ihre eigene Kopie" auswählen. Nur so können die Schüler\*innen die Datei dann auch abspeichern.

Anweisungen müssen in das Worddokument geschrieben werden, da die Schüler\*innen nur die Dateien in ihrem synchronisierten Aufgabenordner öffnen

## <span id="page-6-2"></span>Aufgaben Abgeben:

Mit TAB auf die erste Aufgabe, dann mit ABWÄRTS die Aufgabe auswählen. Mit ENTER öffnen und dann mit TAB auf "Abgeben"

## <span id="page-6-3"></span>Aufgabenseite (auch über die App "Aktivität" und "Beiträge" zugänglich)

Hier gibt es Schalter und Informationen: "zurück", "Plastischer Reader", "Abgeben", Fälligkeitsdatum (Abgabedatum), Anweisungen, Referenzmaterialien (angefügte Dateien, die man bearbeiten oder nur lesen kann), "Arbeit hinzufügen" und einen Hinweis auf mögliche Punkte, die für diese Aufgabe erreicht werden können.

Mit TAB kann man nur zu den Schaltern und den angefügten Dateien springen. Der restliche Inhalt kann mit Hilfe des plastischen Readers gelesen werden. Dieser ist noch sehr unausgereift und kann mit Jaws nicht bedient werden. Hier hilft der virtuelle Cursor von Jaws (JAWS+y).

## <span id="page-6-4"></span>Aufgabendateien bearbeiten

Mit TAB auf die erste Datei, mit nochmals TAB auf "Optionen zum öffnen" mit ENTER und ABWÄRTS auf z.B. "in Word öffnen", ENTER.

Nach dem Bearbeiten und Schließen von Word (muss nicht gespeichert werden) muss das das Programm "Teams" wieder in den Vordergrund geholt werden. Die Datei kann mehrmals geöffnet und bearbeitet werden. Wenn die Aufgabe abgeschlossen ist, geht man in der Aufgabenseite mit TAB zu "Aufgabe abgeben" und drückt ENTER.

Die Aufgabenseite kann jetzt mit mehrmals TAB auf "zurück" verlassen werden.

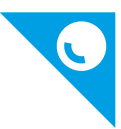

#### <span id="page-7-0"></span>▩ Kalender (STRG+5)

In der App Kalender stehen persönlich eingetragene Termine, sowie alle Termine zu denen man eingeladen wurde. Über einen Besprechungstermin kann direkt aus dem Kalender die Besprechung gestartet oder daran teilgenommen werden.

Man kann mit den Pfeiltasten RECHTS/LINKS zwischen den Tagen und mit AUF/AB zwischen den Stunden wechseln. Mit Tab springt man von einem eingetragenen Termin zum nächsten. Es gibt aber keine Möglichkeit die Einträge in einer Liste. Wenn bei der Terminvergabe die Teilnehmer extra hinzugefügt werden (optional) bekommt jeder eingetragene Teilnehmer eine e-Mail.

Eine neue Besprechung wird mit ALT+UMSCH+n und Ausfüllen der Felder geplant. Mit Braillezeile gut möglich. Neu Besprechung Speichern/Senden mit STRG+s.

An einer Besprechung Teilnehmen, mit Tab auf "jetzt Besprechen"

Zur aktuellen Uhrzeit wechseln mit ALT+PUNKT.

**Achtung:** Ein rascher Überblick über vorhandene Termine ist mit der Braillezeile nicht möglich.

<span id="page-7-1"></span>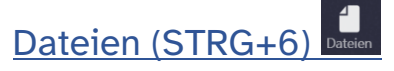

Im der App "Dateien" findet man eine Liste von Dateien die man zuletzt bearbeitet hat.

Mit ABWÄRTS/AUFWÄRTS kann man zwischen den Dateien wechseln. Dokument in Word/Excel/... öffnen über das Kontextmenü und ABWÄRTS auf "in DesktopApp öffnen" und ENTER.

Möchte man nur Dateien anzeigen, die sich in der Teams Umgebung in sämtlichen mir zugeordneten Teams/Kanäle und Chats befinden, mehrmals STRG+F6 bis man auf "zuletzt Verwendet" steht und ABWÄRTS auf "Microsoft Teams" und ENTER, gefolgt von mehrmals TAB bis "Typ", dann mit ABWÄRTS auf die Dateien.

# <span id="page-7-2"></span>Teams Datei- und Aufgabenzugriff über den Windows Explorer

mit Hilfe von Share Point und OneDrive

Es gibt die Möglichkeit Dateien, die in Teams verwendet werden, mit dem PC über OneDrive zu synchronisieren.

Bedingungen: OneDrive muss mit dem gleichen Konto verwendet werden, wie das Teamskonto (Schulkonto).

OneDrive kann hier heruntergeladen werden:<https://onedrive.live.com/about/de-de/download/>

Im jeweiligen Kanal zur Registerkarte "Dateien" wechseln und mit Tab auf "Synchronisieren" Es öffnet sich ein Fenster mit der App-Auswahl "OneDrive", mit OK bestätigen.

Möchte man die Dateien der Aufgabenverwaltung mit dem PC Synchronisieren, im Kanal "Allgemein" auf "Dateien" und "In SharePoint öffnen".

Der Browser öffnet sich mit dem SharePoint des Teams.

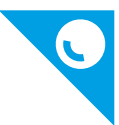

Dateien, die über die Aufgabenverwaltung zugeteilt wurden liegen in der linken Leiste auf "Webseiteninhalte" /Aufgaben der Schüler/Arbeitsdateien/Schülername

Wenn der gewünschte Ordner geöffnet wurde kann oben auf "Synchronisieren" geklickt werden. Es öffnet sich ein Fenster mit der App-Auswahl "OneDrive", mit OK bestätigen.

**Achtung:** Die Bedienung von SharePoint mit Tastatur ist sehr anspruchsvoll.

Jetzt findet man im Windows Explorer in der obersten Ebene (Desktop) einen Ordner mit dem Schulnamen. Wenn man diesen öffnet, findet man alle synchronisierten SharePoint-Ordner mit ihren Dateien.

Für jede Aufgabe wird ein eigener Ordner erstellt. Die angehängten Dokumente sind im jeweiligen Ordner.

**Achtung!** Sollte man einen SharePoint-Ordner nicht mehr synchronisieren wollen, muss vorher die Synchronisation dieses Ordners in den OneDrive-Einstellungen beendet werden und erst dann darf man diesen im Explorer löschen.

# <span id="page-8-0"></span>Tastaturbefehle

## <span id="page-8-1"></span>Teams allgemein

Fenster maximieren: ALT+LEER, x

Fensterwechsel: STRG+F6 in die eine und STRG+UMSCH+F6 in die andere Richtung

Sprachanruf entgegennehmen: STRG+UMSCH+s

Aktivität: STRG+1

Chat: STRG+2

Team und Kanal wählen: STRG+3

Aufgaben: STRG+4

Kalender: STRG+5

Dateien: STRG+6

Such- und Eingabefeld: STRG+e

Liste der Tastaturbefehle für Windows- und Web-App: STRG+Punkt

Einstellungen: STRG+Komma

Gehe zu: STRG+g

Befehlsliste: STRG+UMSCH+7

Vergrößern: STRG+Plus

Verkleinern: STRG+Minus

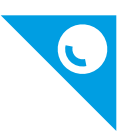

Zoomfaktor zurücksetzen: STRG+0

Neue Chatnachricht: STRG+n

Zum vorigen/nächsten Listenelement - ALT+AUFWÄRTS/ABWÄRTS, LINKS (bei Screenreadern)

# <span id="page-9-0"></span>Chat und Beiträge

Nachrichten Lesen: UMSCHALT +TAB dann PFEIL AUF/AB Zum Eingabefeld - TAB Neue Zeile: UMSCH+ENTER Link einfügen: STRG+k Erwähnung: At-Zeichen "@" Nachricht als wichtig markieren: STRG+UMSCH+i Feld zum Verfassen vergrößern: STRG+UMSCH+x Datei anfügen: STRG+o Senden: ENTER In Kanälen auf Beiträge antworten: r Anruf mit Bildschirmübertragung starten (Mikrofone stumm): STRG+UMSCH+e und ENTER Zur Bildschirmfreigabesymbolleiste: STRG+UMSCH+LEER Während der Bildschirmübertragung der Übernahme der Steuerung zustimmen: TAB und ENTER

# <span id="page-9-1"></span>Anrufe und Besprechungen im Chat

- Sprachanruf annehmen: STRG+UMSCH+s
- Auflegen mit: STRG+UMSCH+h
- Videoanruf annehmen: STRG+UMSCH+a
- Anruf ablehnen: STRG+UMSCH+d
- Audioanruf starten: STRG+UMSCH+c
- Videoanruf starten: STRG+UMSCH+u
- Stummschaltung ein/ausschalten: STRG+UMSCH+m
- Hand heben: STRG+UMSCH+k
- Videokamera ein/ausschalten: STRG+UMSCH+o

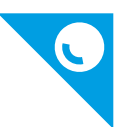

Weichzeichnen des Videohintergrundes: STRG+UMSCH+p

# <span id="page-10-0"></span>JAWS

Anruf Auflegen: ALT+h Navigation durch die ersten fünf Registerkarten (zB Chat / Beiträge, Dateien , ...) ALT +1 ... ALT+5 Navigation zurück: ALT+LINKS Fokus zur linken Seitenleiste (nur im Vollbildmodus): ALT+t Hand heben oder senken (während Konferenz): ALT+r Bildschirmabhängige Hilfe: JAWS+F1 Navigationstipps in Windows: JAWS+w Bildschirm neu aufbauen: JAWS+ESC Fenstertitel lesen: JAWS+t Inhalt des aktuellen Fensters lesen: JAWS+b Text des aktuellen Fensters in den virtuellen Betrachter kopieren: ALT+JAWS+w Virtuellen Betrachter ein-/ausschalten: UMSCH+JAWS+v (mit ESC verlassen) Virtuellen Cursor ein-/ausschalten: JAWS+y Nach JAWS-Befehlen suchen: JAWS+LEER, j Verschachtelte Kurztasten (beginnend mit JAWS+LEER) auflisten: JAWS+LEER, Fragezeichen JAWS-Suche: STRG+JAWS+f Stockendes JAWS zum Laufen bringen: WINDOWS+AUFWÄRTS, WINDOWS+ABWÄRTS, WINDOWS+AUFWÄRTS Zum Sprachverlauf: JAWS+LEER h Version eines laufenden Programms ermitteln: STRG+JAWS+v

Prüfung, ob das JAWS-Script geladen ist: JAWS+q